## **CARA MENJALANKAN PROGRAM**

Hal pertama yang dilakukan adalah login sebagai user [hmjmi@akakom.ac.id](mailto:hmjmi@akakom.ac.id) dengan password HMJMI003

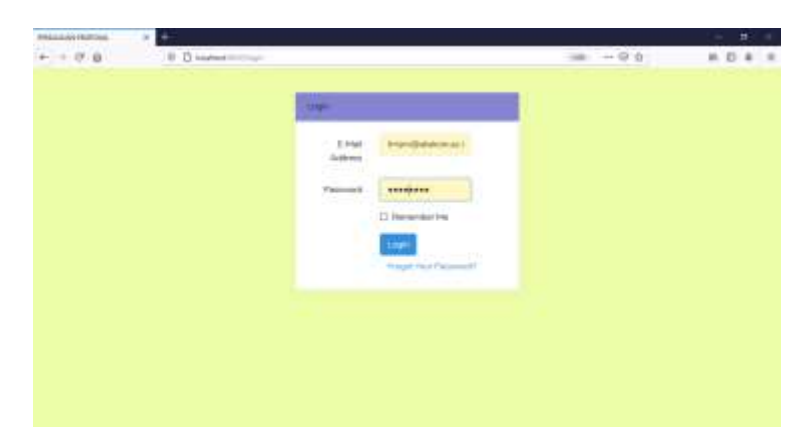

Kemudian masuk ke tampilan home dari pengajuan proposal

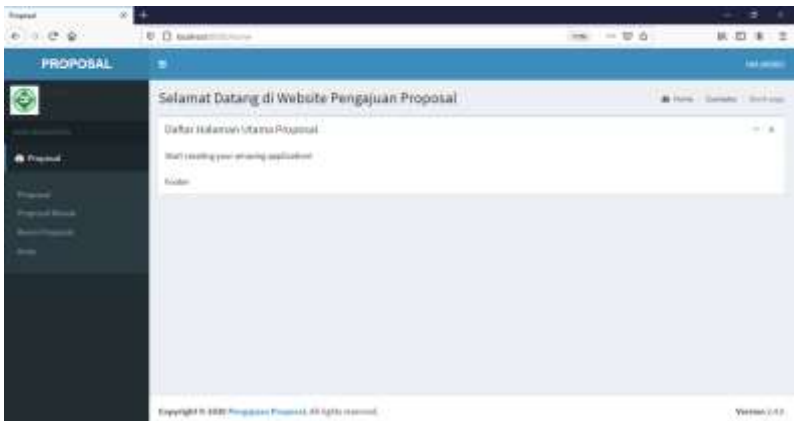

Kemudian jika ingin mengajukan proposal bisa mengeklik bagian proposal, disini beri daftar proposal yang sudah dibuat. Jika ingin membuat proposal klik button tambah. Untuk yang ingin melihat isi dari proposal atau ingin menambahkan dana di proposal dengan status belum dikirim maka klik tombol detail proposal

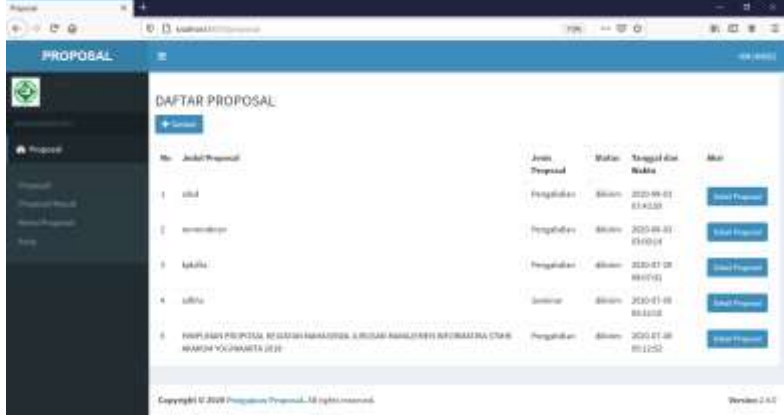

Langkah selanjutnya adalah membuat proposal. Disini dari daftar proposal klik button tambah maka akan tampil form proposal. Kemudian isikan data sesuai kolomnya

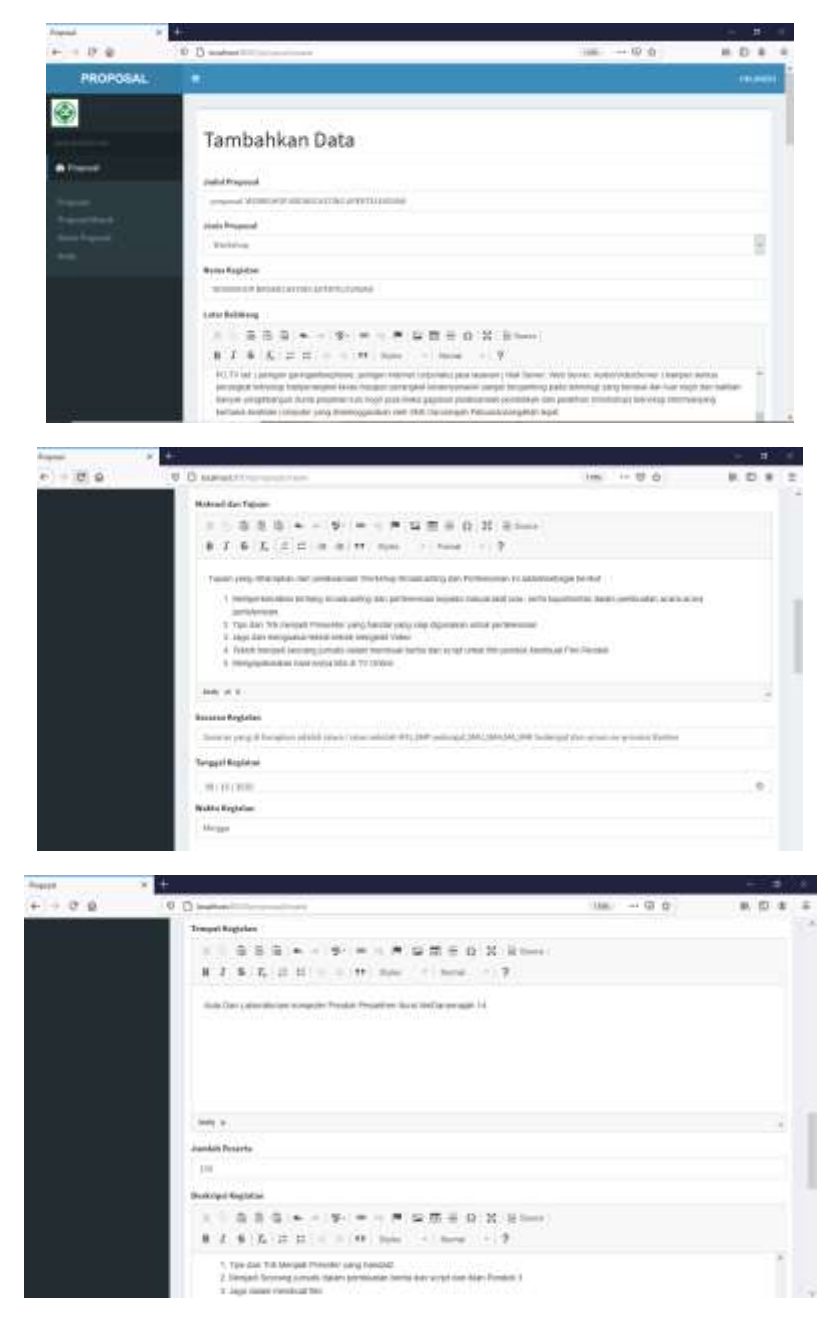

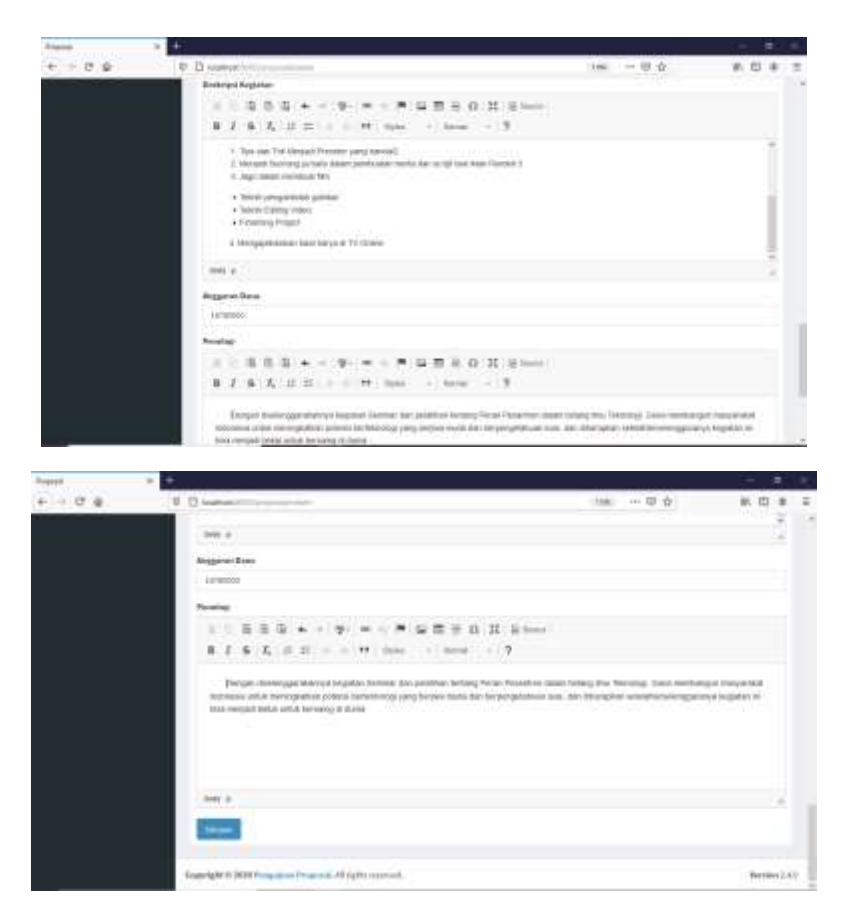

Setelah menyimpan proposal maka kita bisa lihat di daftar proposal paling atas dengan status dikirim. Karena sebelumnya kita belum memasukkan dana maka kita masukkan dengan dengan masuk ke view detail terlebih dahulu.

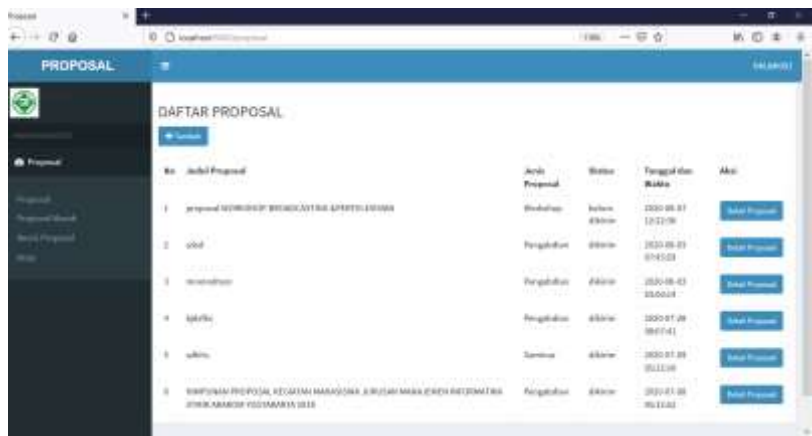

Setelah masuk ke view detail proposal maka langkah selanjutnya untuk memasukkan dana adalah dengan mengeklik button tambah

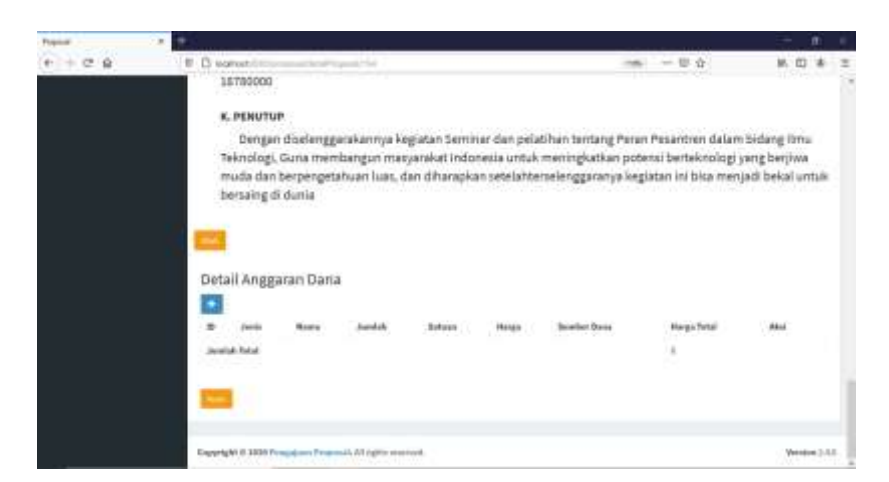

Isikan semua data dana sesuai kategori yang dimasukkan

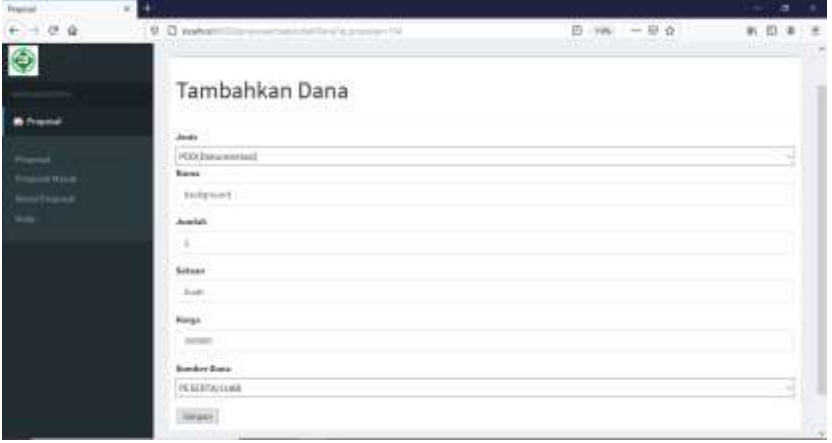

Setelah semua data dimasukkan maka tampilannya seperti gambar dibawah

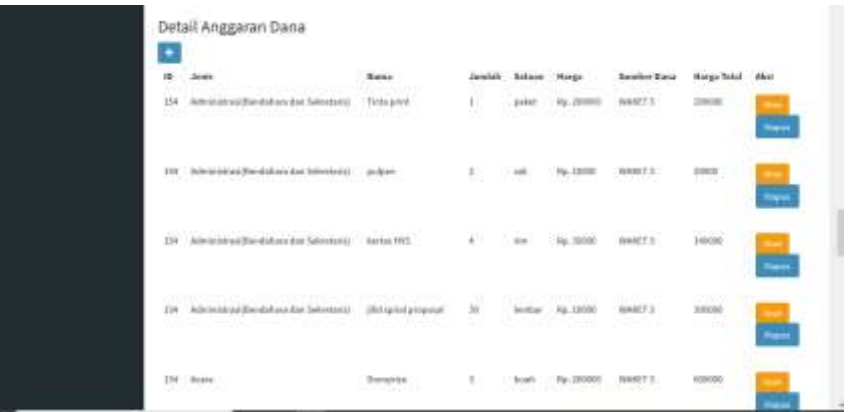

Ketika ingin mengubah data proposal dan data dana bisa mengeklik tombol ubah. Kemudian bisa dilihat jika total anggaran dana pada tampilan proposal tidak sesuai dengan detail anggaran dana maka nanti ketika dikirim anggaran kedua dana akan sesuai dengan apa yng didetail anggaran dana

Berikut anggaran dana dari proposal

**J. ANGGARAN DANA** 18780000

Berikut total anggaran dari detail anggaran dana

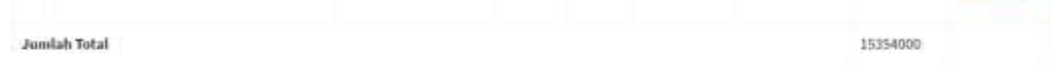

Maka setelah diklik button kirim dana akan berubah sesuia dengan total pada detail anggaran

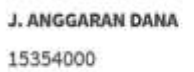

Ketika data proposal dikirim dengan status dikirim maka button kirim sudah tidak tampil

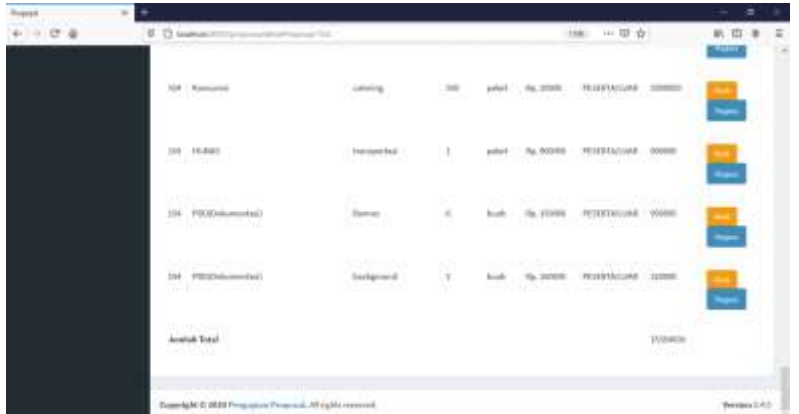

Langkah selanjutnya adalah masuk akun sebagai user bem dengan login sebagai akun [bemakakom@akakom.ac.id](mailto:bemakakom@akakom.ac.id) dengan password bemakakom. Sama halnya dengan akun dengan role UKM, BEM juga dapat membuat proposal. Ketika sudah selesai dibuat dan dikirim maka akan masuk ke dalam proposal masuk

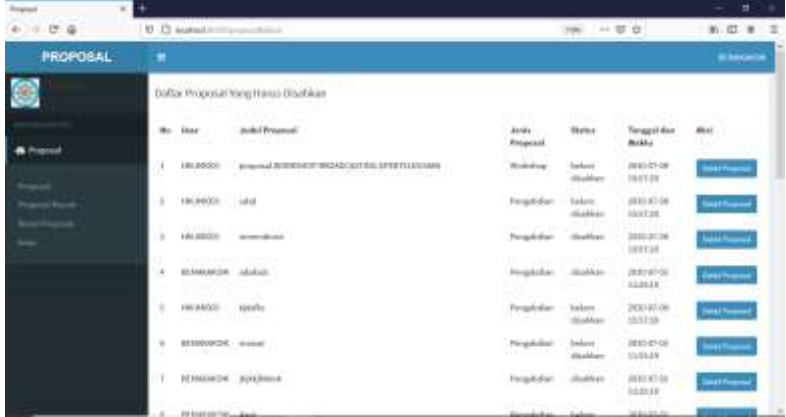

Langkah selanjutnya adalah mengesahkan proposal yang masuk ke BEM. Sebelumnya dari daftar proposal masuk maka terdapat tombol detail proposal maka klik untuk mengetahui detail proposal dengan anggaran dana. Jika sudah klik button sah untuk disahkan

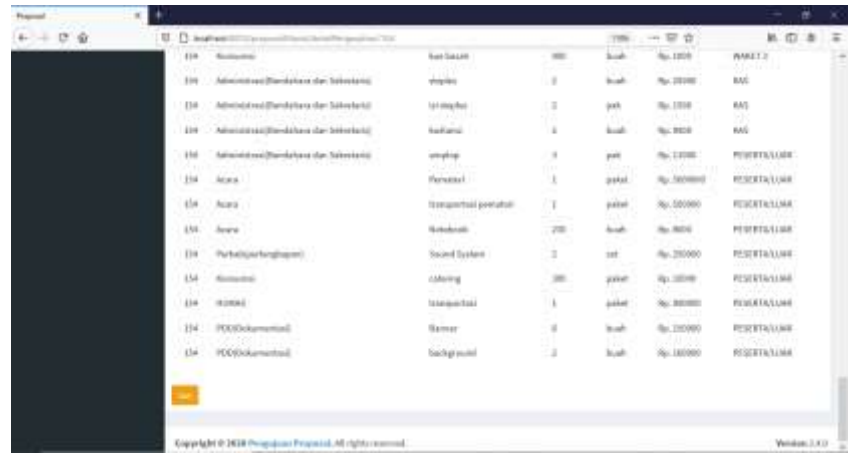

Maka pada daftar proposal masuk BEM data sudah berubah menjadi disahkan dan button sah sudah tidak tampil

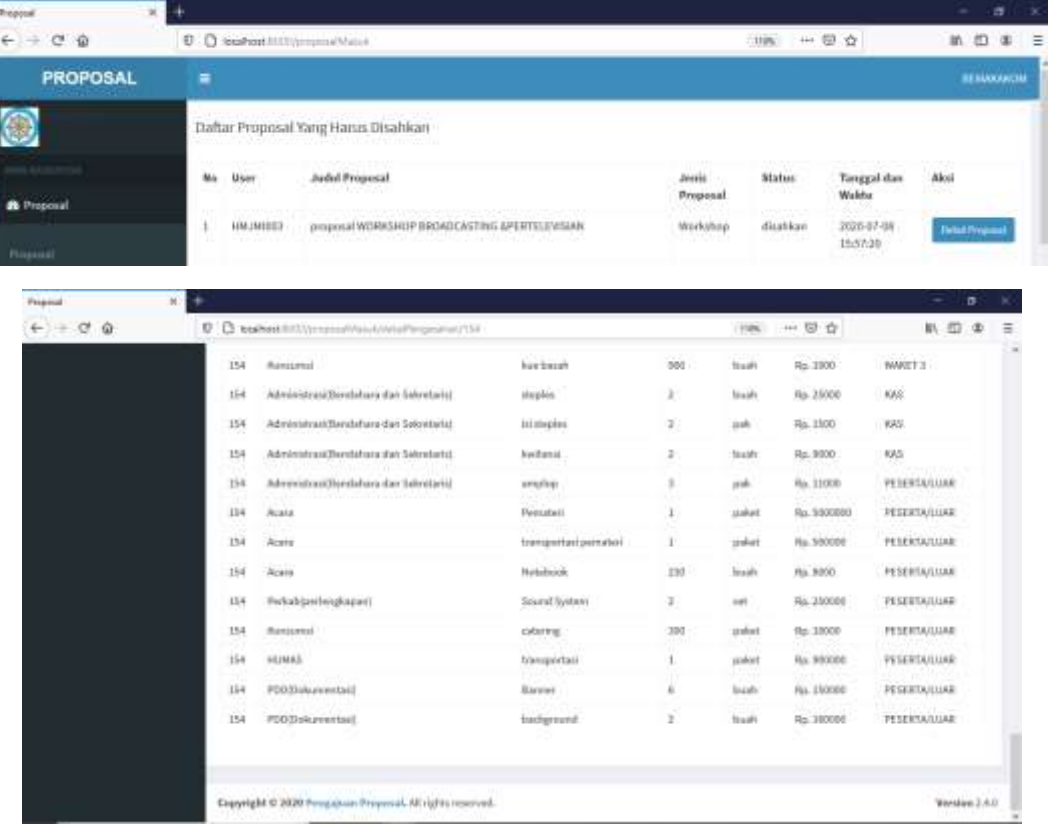

Langkah selanjutnya adalah login sebagai WAKET 3 maka username yang dipakai adalah [waket3@akakom.ac.id](mailto:waket3@akakom.ac.id) dengan password waket3akakom. Disini WAKET 3 dapat melihat proposal yang masuk.

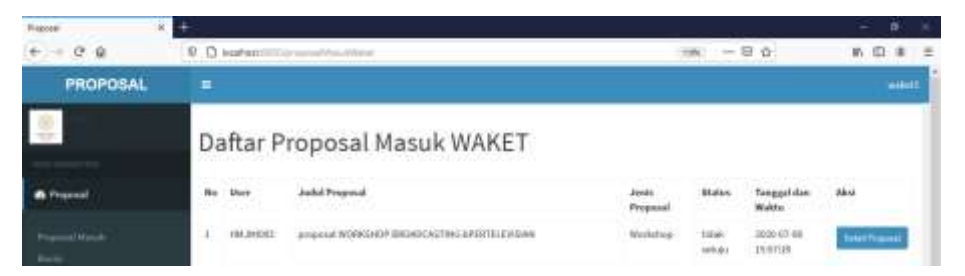

Ketika proposal masuk lalu klik tombol detail proposal. Ketika sudah masuk pada detail proposal tampilan akan muncul kolom komentar yang kemudian kolom komentar diisi ketika proposal itu ada beberapa data yang harus diubah

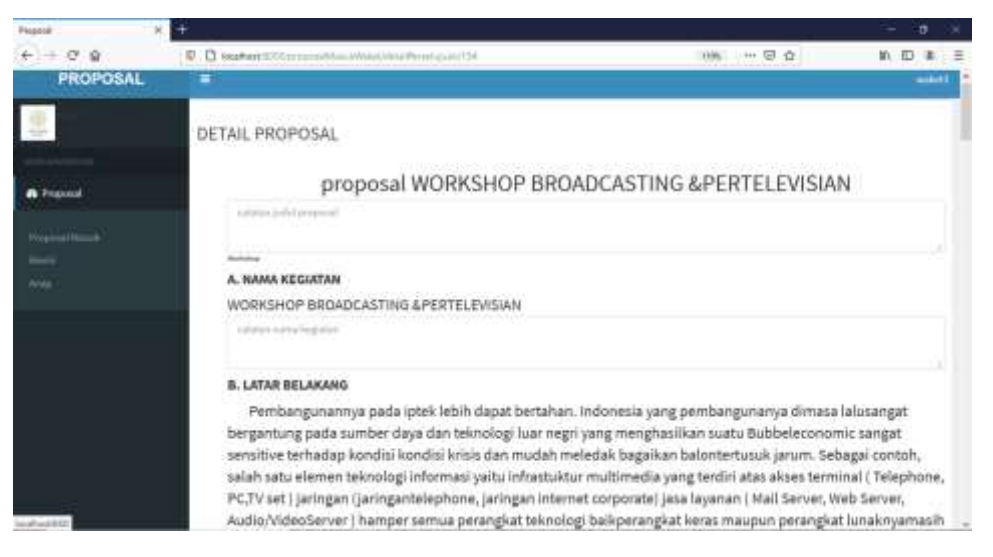

Jika tombol yang diklik revisi maka proposal tidak disetujui, tetapi jika klik button setuju maka proposal disetujui.

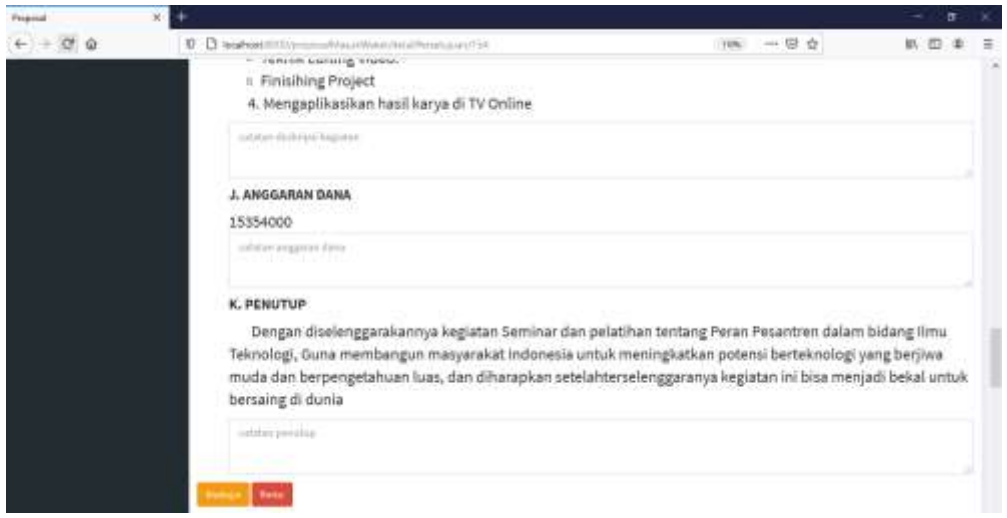

Ketika diklik revisi maka akan masuk pada menu revisi dengan menampilkan tampilan data proposal dengan komentar atau catatan revisi. Untuk WAKET 3 pada menu revisi dapat melihat semua data proposal yang direvisi, tetapi beda halnya dengan UKM/HMJ/DPM dan BEM mereka hanya dapat melihat revisi proposal mereka masing masing.

Contoh daftar revisi pada menuWAKET 3

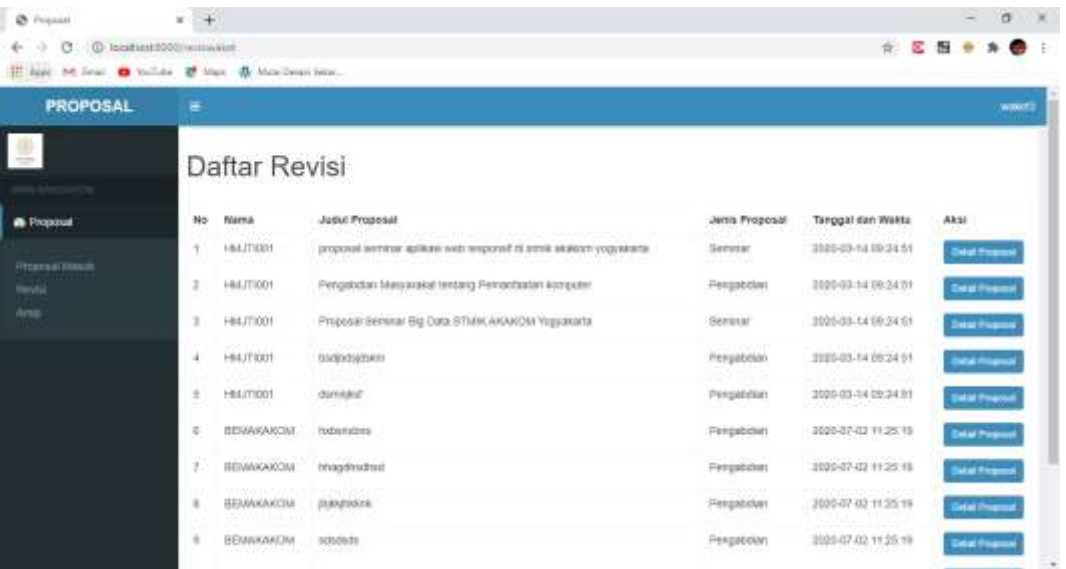

Contoh daftar revisi pada menu BEM

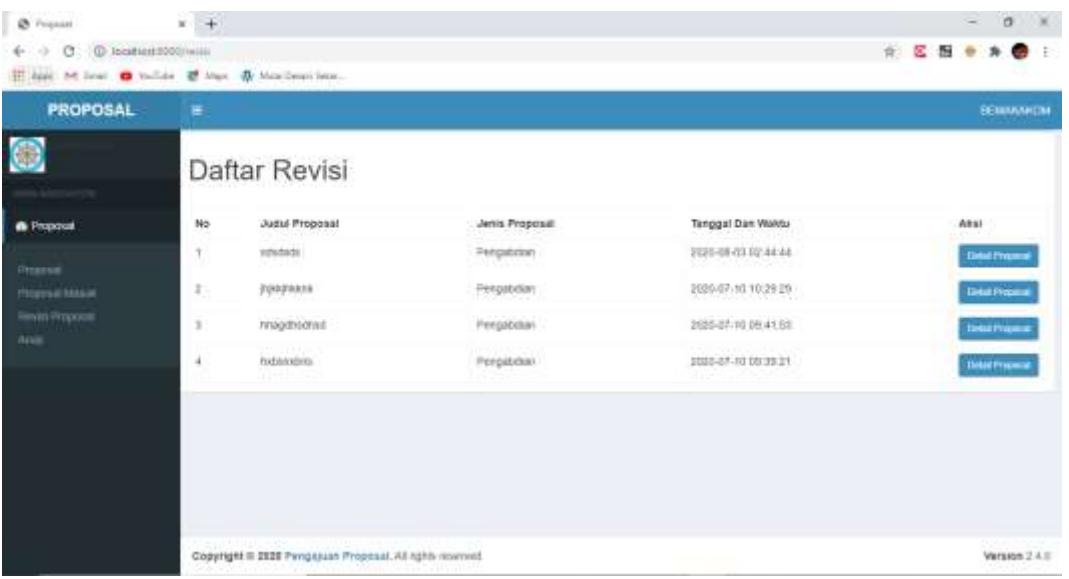

Contoh daftar revisi pada menu UKM/HMJ/DPM

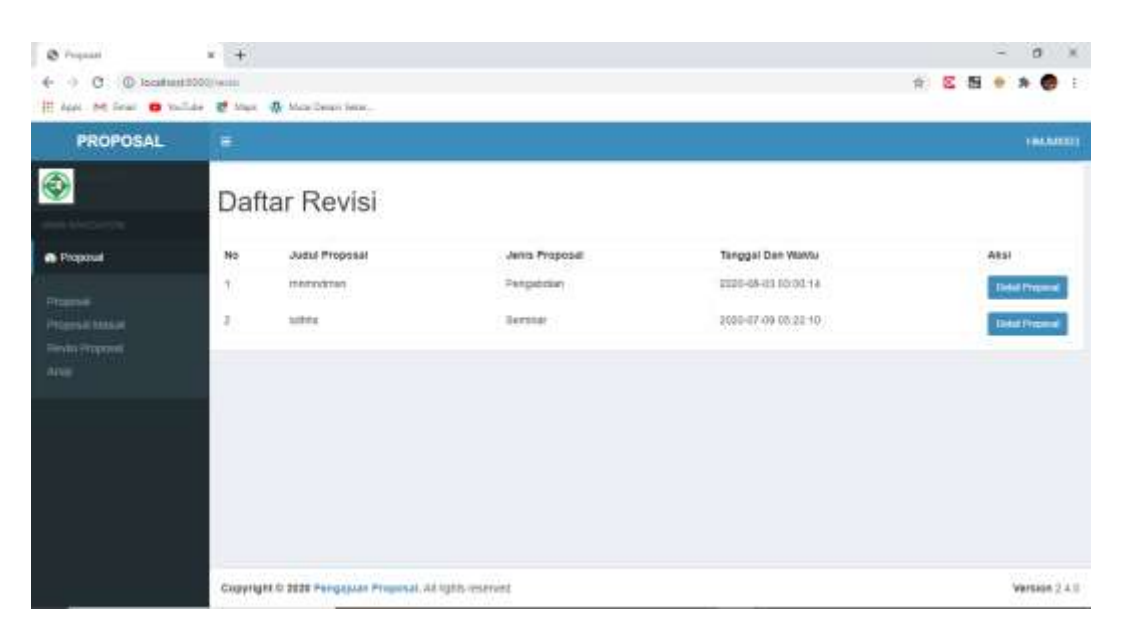

Untuk detail revisi semua user tampilannya sama yaitu menampilkan data proposal dan komentar

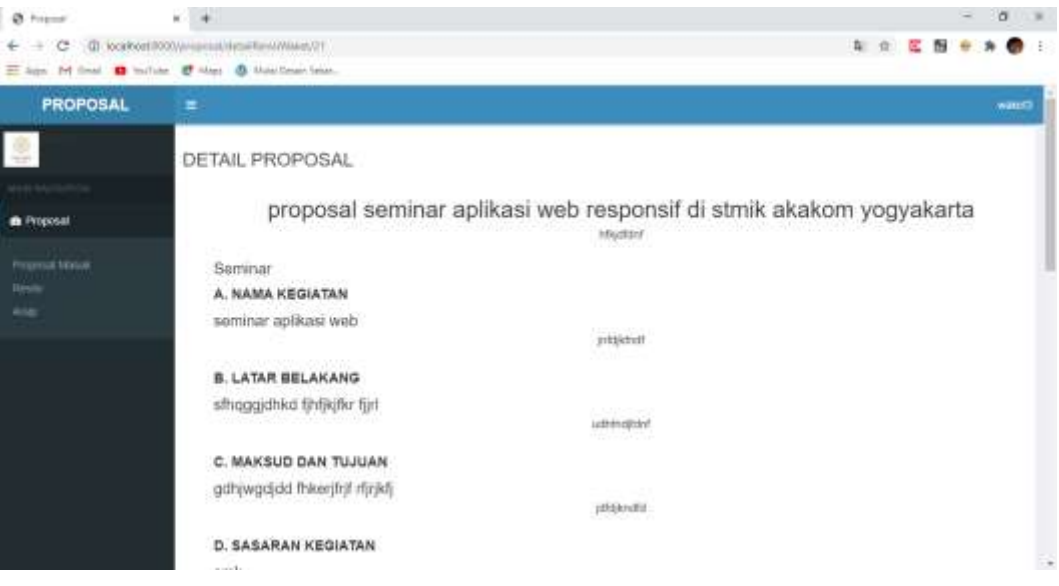

Karena disini diklik setuju maka tampilan akan berubah menjadi setuju

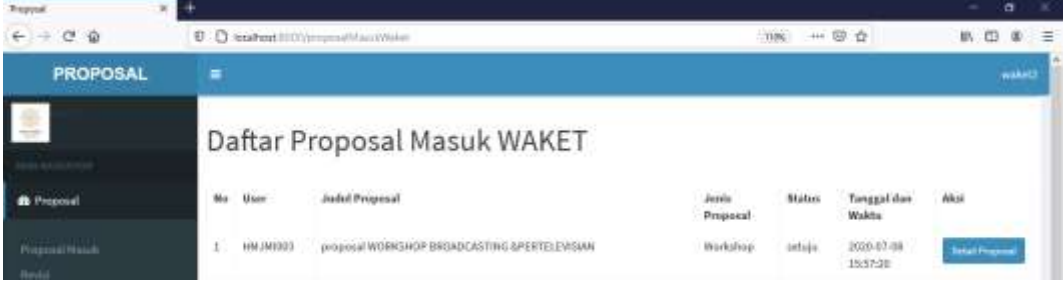

Ketika kondisi WAKET 3 menyetujui proposal maka akan masuk ke dalam Arsip WAKET 3, BEM dan UKM/HMJ/DPM. WAKET 3 dan BEM dapat melihat semua proposal yang disahkan dan disetujui sedangkan UKM/HMJ/DPM hanya dapat melihat proposal mereka sendiri-sendiri.

Untuk tampilan arsip sebagai berikut

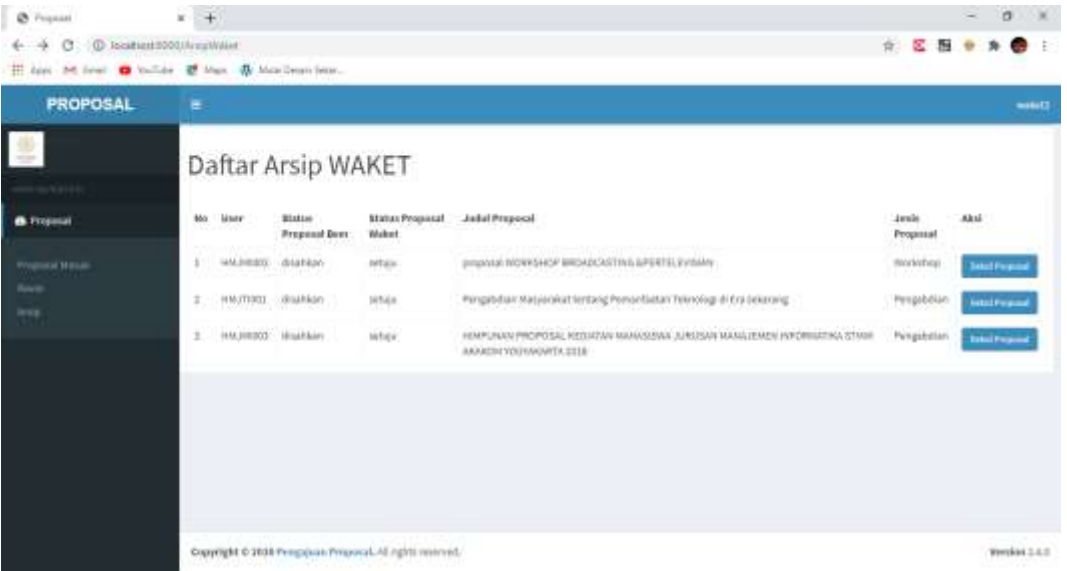